## <span id="page-0-2"></span>添加排序条件设置

[1.描述](#page-0-0) [2.添加排序条件设置](#page-0-1)

<span id="page-0-0"></span>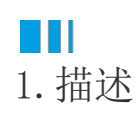

介绍如何添加排序条件设置。

查看完整代码请参见:[https://gitee.com/huozige-china/my-list。](https://gitee.com/huozige-china/my-list)

<span id="page-0-1"></span>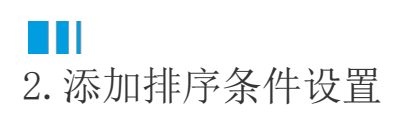

操作步骤

```
4
   添加一个属性,类型为object。
\mathbf{2}  添加一个命令来打开排序条件对话框。
3
   为超链接属性指定编辑器,并执行在上一步中设置的命令。
    [Designer("MyListCellType.MyListCellTypeDesigner,MyListCellType")]
    public class MyListCellType: CellType
    {
         public string TableName
          {
              get; set;
          }
         public string TextColumn
          {
             get; set;
          }
         public object SortCondition
          {
             get; set;
          }
    }
    public class MyListCellTypeDesigner : CellTypeDesigner<MyListCellType>
     {
         public override EditorSetting GetEditorSetting(PropertyDescriptor
    property, IBuilderContext builderContext)
          {
              if (property.Name == "TableName")
              {
                  return new TableComboTreeSelectorEditorSetting();
      }
```

```
 if (property.Name == "TextColumn")
\{ var columns =
builderContext.EnumAllTableInfos().FirstOrDefault(t => t.TableName ==
this.CellType.TableName)?.Columns?.Select(c => c.ColumnName);
             return new ComboEditorSetting(columns);
 }
         if (property.Name == "SortCondition")
\{ return new HyperlinkEditorSetting(new
ShowSortConditionDialogCommand(builderContext,
this.CellType.TableName));
         }
         return base.GetEditorSetting(property, builderContext);
     }
}
internal class ShowSortConditionDialogCommand : ICommand
{
     private IBuilderContext builderContext;
     private string tableName;
     public ShowSortConditionDialogCommand(IBuilderContext
builderContext, string tableName)
     {
         this.builderContext = builderContext;
         this.tableName = tableName;
     }
#pragma warning disable CS0067
        public event EventHandler CanExecuteChanged;
#pragma warning restore CS0067
     public bool CanExecute(object parameter)
     {
        return true;
     }
     public void Execute(object parameter)
     {
         var sortCondition = (parameter as
IEditorSettingsDataContext).Value;
        var window =
builderContext.GetSortConditionWindow(sortCondition, this.tableName);
         window.Closed += (object sender, EventArgs e) => 
\{ if (window.DialogResult == true)
\{ (parameter as IEditorSettingsDataContext).Value =
window.SortCondition;
 }
         };
```
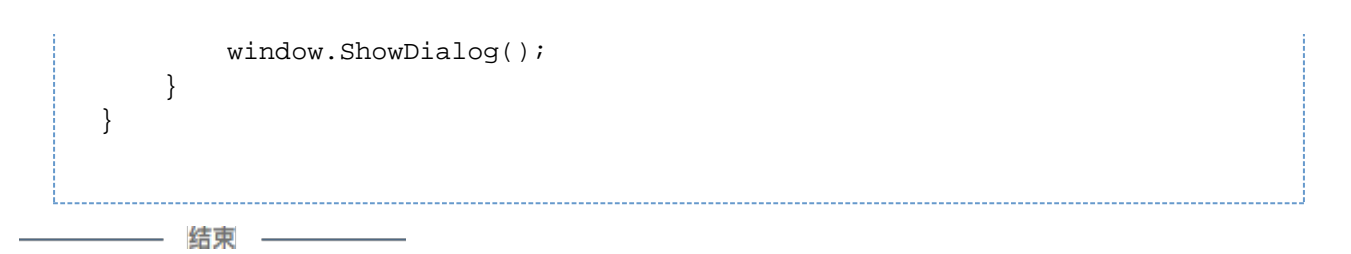

重新构建工程并重启设计器,选择单元格并设置其类型为新创建的"MyListCellType",单击单元格设置中的"SortCondition",则会弹出 "排序条件设置"窗口,如下所示:

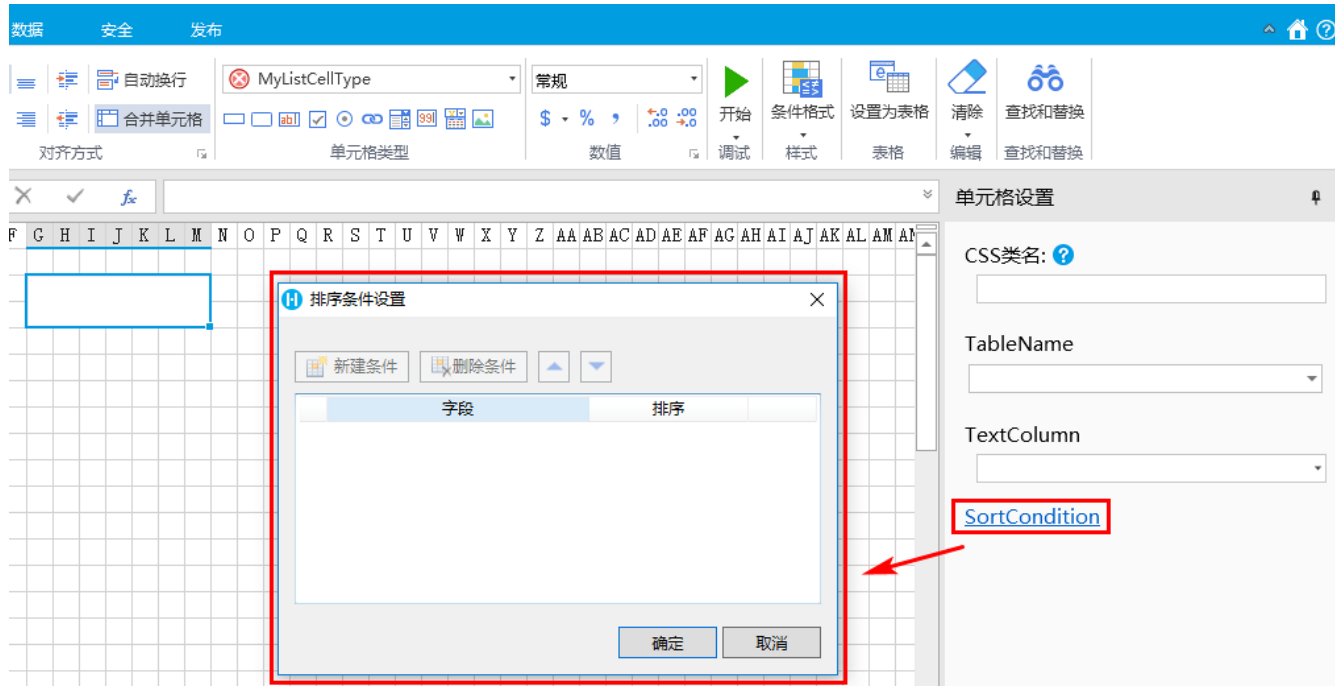

[回到顶部](#page-0-2)